## $\mathbf{D}$ 電子現金納付の納付方法 1

電子現金納付による納付を行う場合、事前に「電子現金納付専用パスワード」と「電子現金納付専用カナ氏名」の登録 が必要です。設定しているか分からない、設定していない場合は、先[に「電子現金納付の事前準備」を](#page-2-0)参照してください。

(1) デスクトップの「インターネット出願」をダブルクリックします。

「証明書モード確認」で、お使いの電子証明書に合わせて、〔証明書ストア〕か〔IC カード〕をクリックします。

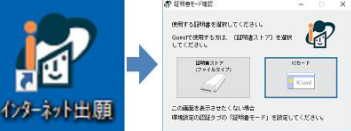

(2) 本人認証画面で Pin を入力して〔起動〕をクリック

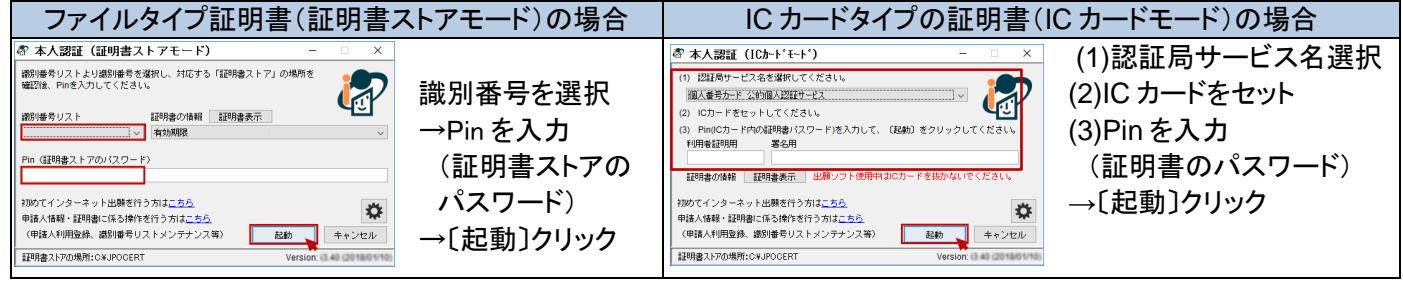

(3) ① 「補助」タブをクリック ② 〔納付番号取得〕をクリック

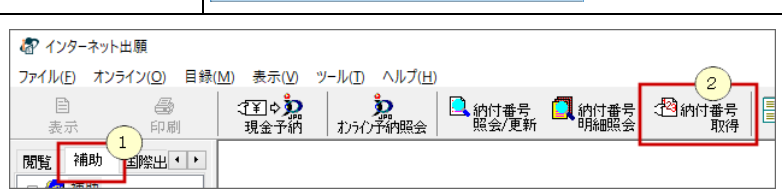

- (4) 『利用規約』が表示された場合は、確認して〔同意する〕をクリックします。
- (5) 『納付ログイン』画面では、識別番号は自動的に入ります。 正しいことを確認します。 ①「電子現金納付専用パスワード」を入力 ②〔実行〕をクリック

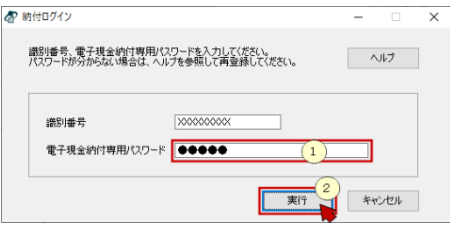

(6) 『納付番号請求』画面が表示されます。

電子現金納付は、手数料を必要とする **1** 書類毎に納付番号を取得します。書類の情報をこの画面に設定します。

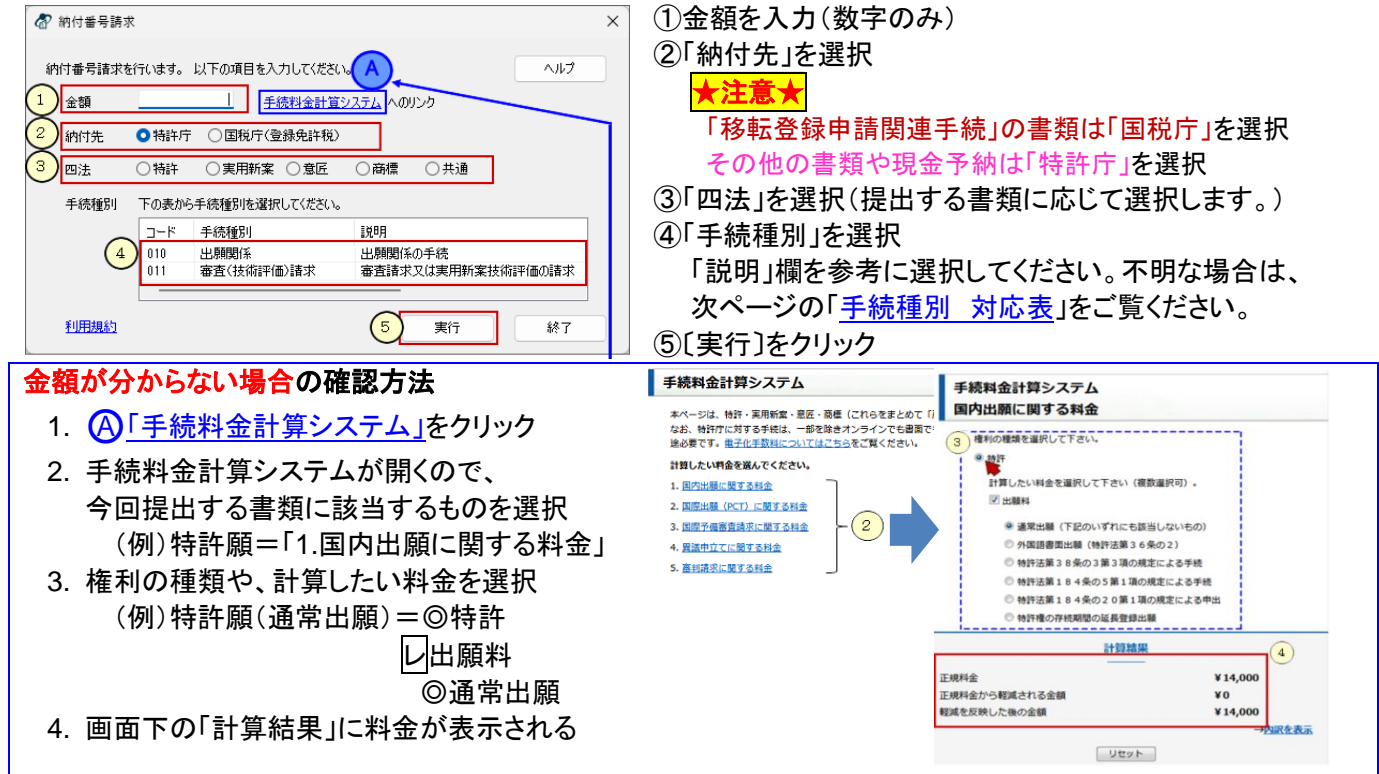

## D 電子現金納付の納付方法 2

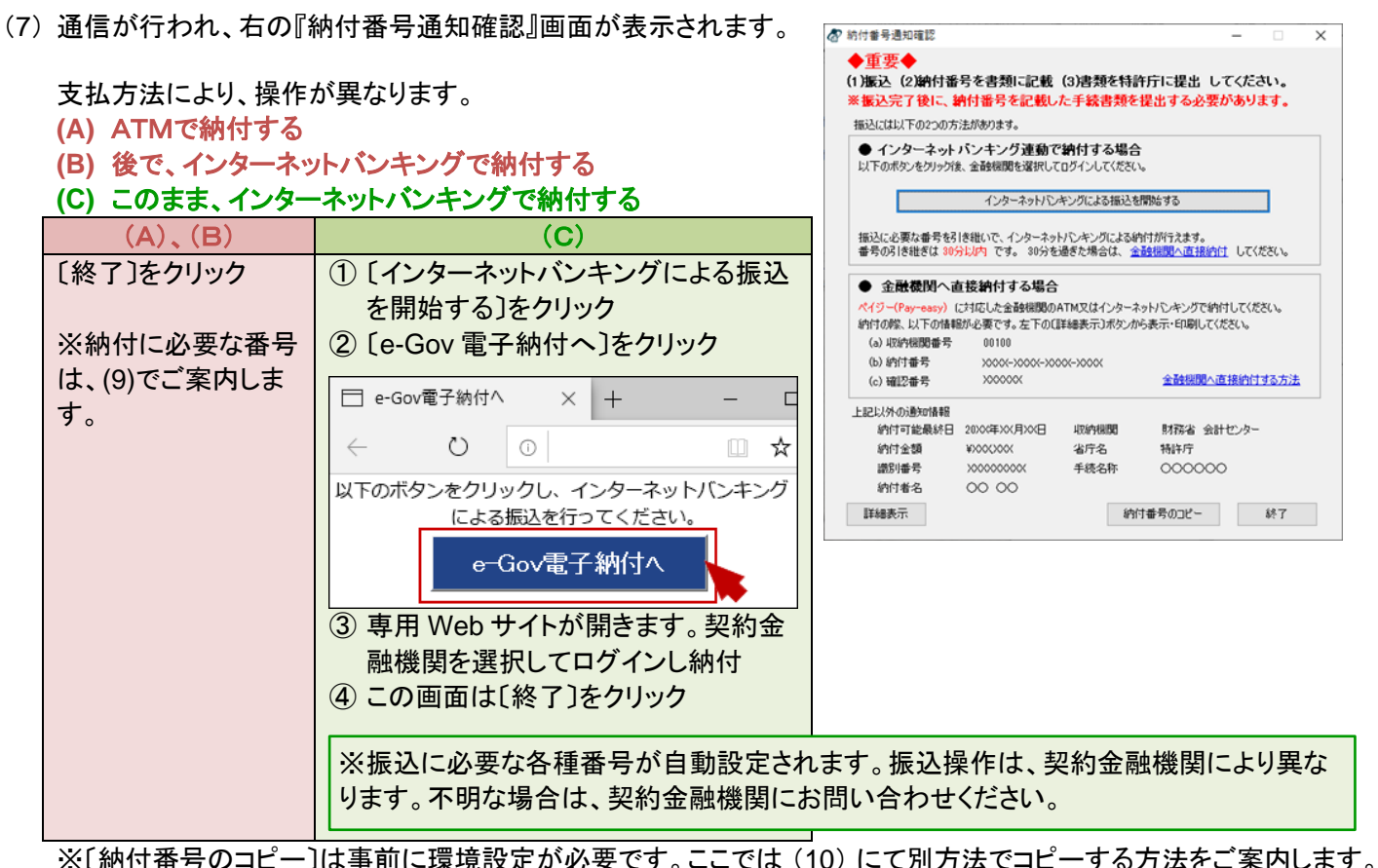

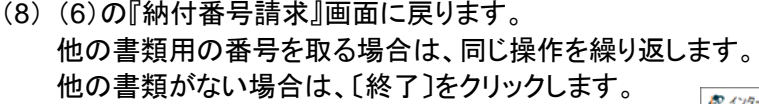

- (9) インターネット出願ソフトの画面に戻ります。
	- ① 「20XX 年 XX 月」フォルダを選択
	- ② リスト表示から取得した納付番号を選択
	- ③ 〔表示〕をクリック
	- ④ 納付番号の情報が表示されます。

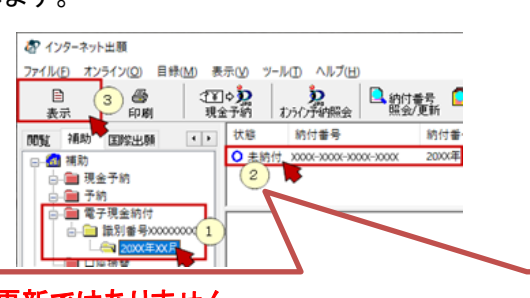

※「状態」は自動更新ではありません。 最新状態を確認する場合は[、「納付番号照会/更新」を](#page-2-1)行ってください。

(7)で、(**C**)このままインターネットバンキングで納付する □ 電子現金納付照会結果 × + の場合は、(10)へ進みます。  $\leftarrow$   $\rightarrow$  0  $\circ$ ○納付番号一覧情報 (7)で、**(A)** ATMで納付する 納付番号<br>納付者名義カナ<br>納付番号取得日 **(B)** 後で、インターネットバンキングで納付する \*的付金額<br>納付金額<br>使用状況 の場合は、表示された情報を印刷して、納付時に参照 してください。 西 四法<br>手続種別 ① 表示画面上で右クリック 確認番号 ② [印刷]をクリック ○納付番号明細情報 明細情報はありません ○電子現金納付者情報 や内の情報全てが、納付に必要です。 識別番号

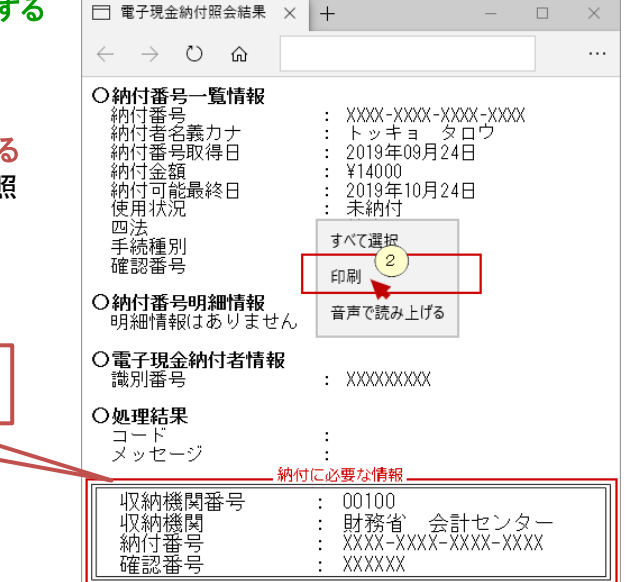

## 電子現金納付の納付方法 3

(10) 納付番号をコピーします。

② [コピー (C)]をクリック

① (9)の表示画面内の、「納付番号」横の数字を選択し、 選択した数字の上で右クリック

<span id="page-2-1"></span>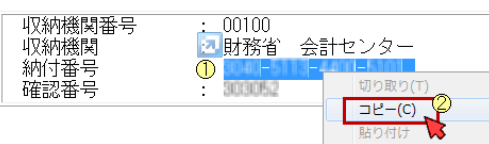

(画面上変化はありませんが、パソコンのクリップボードにコピーされます。)

(11) 提出書類の編集画面をワープロソフト等で開きます。

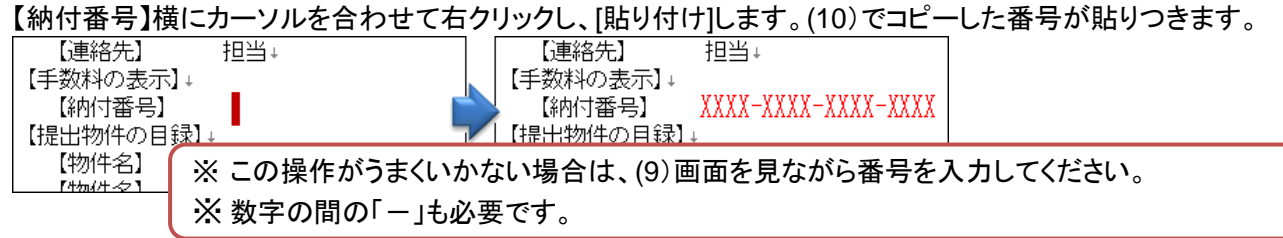

(12) 納付番号の取得作業は完了しました。

手数料の納付は前払いが基本です。納付してから書類を提出してください。

●書類の提出方法は[、出願書類/中間書類/納付書などの提出方法](https://www.pcinfo.jpo.go.jp/site/3_support/1_operation/guide_06_syutsugan.pdf)[、国際出願願書の提出方法を](https://www.pcinfo.jpo.go.jp/site/3_support/1_operation/guide_07_pct-ro.pdf)参照ください。

<span id="page-2-0"></span>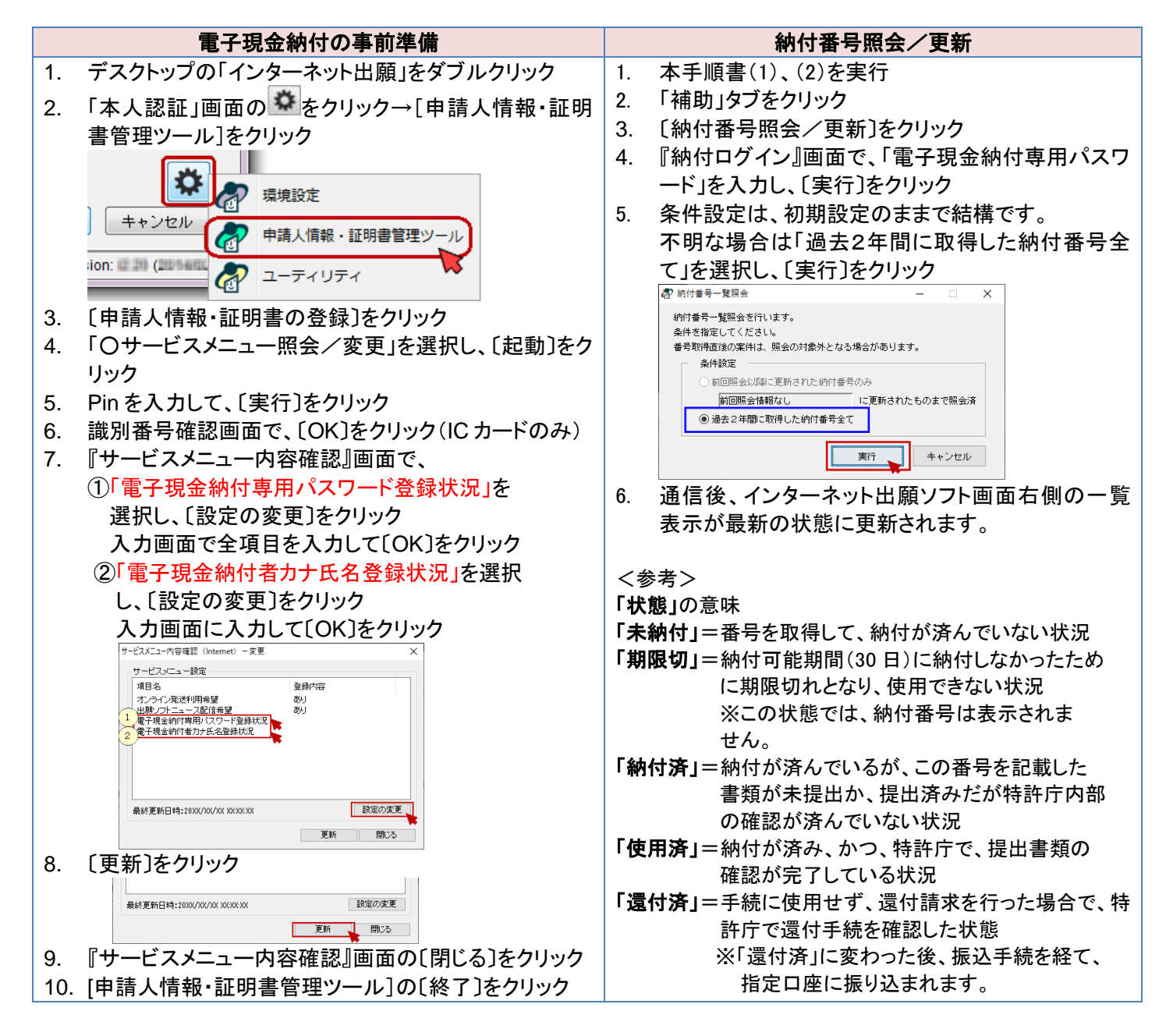

## シ 電子現金納付の納付方法<br>
<u>エンススメント - コンススメント - コンスメント - コンスメント - コンスメント - コンスメント - コンスメント - コンスメント - コンスメント - コンスメント - コンスメント - コンスメント - コンスメント - コンスメント - コンスメント - コンスメント - コンスメント - コンスメント - コンスメント - コンスメント - コンスメント - コンスメント - コンスメン</u>

<span id="page-3-0"></span>手続種別 対応表

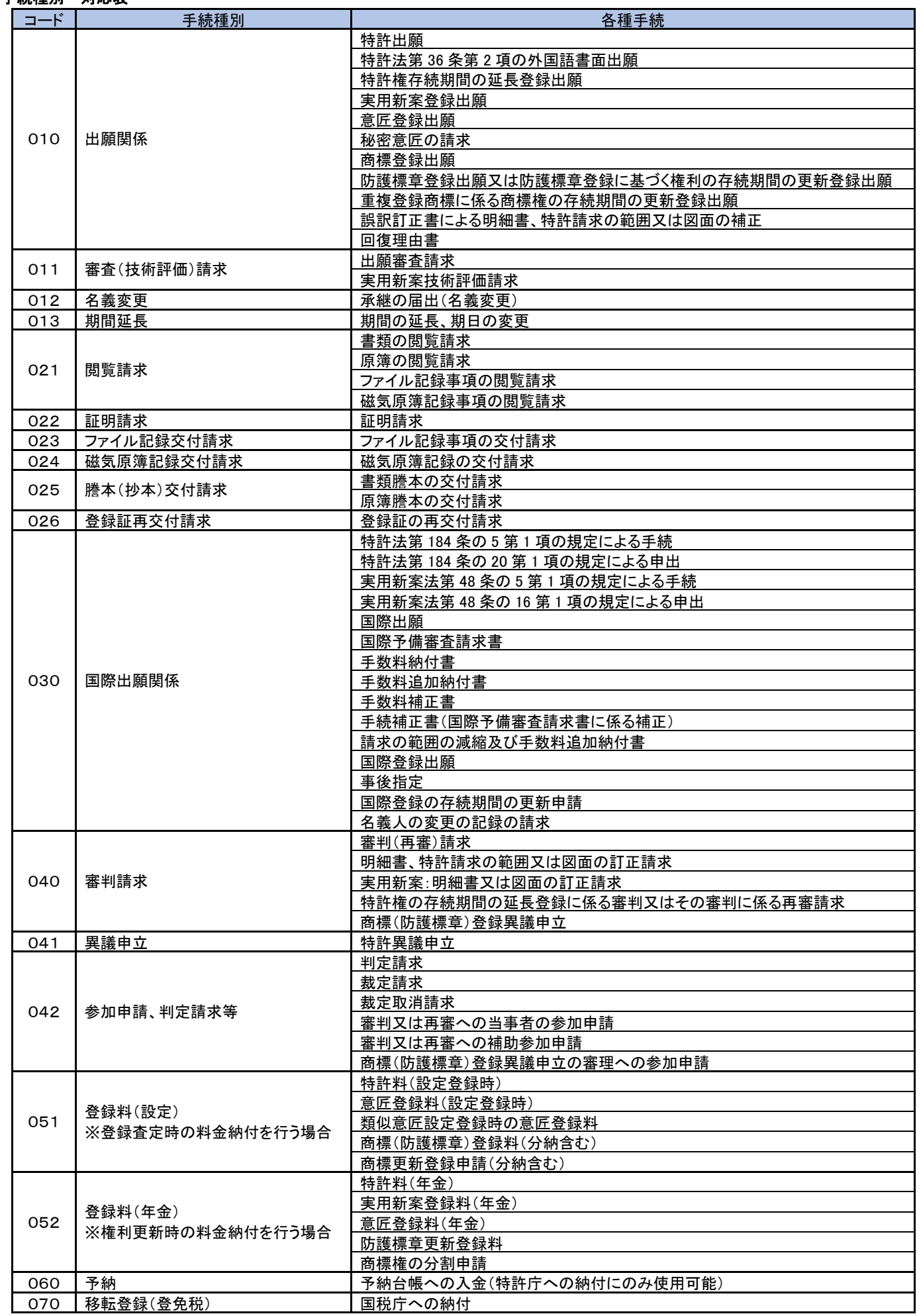